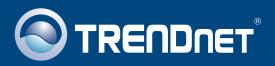

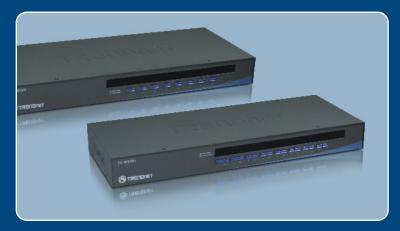

Quick Installation Guide

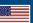

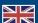

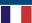

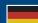

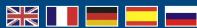

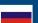

**TK-803R** TK-1603R

# **Table of Contents**

| English                             | 1              |
|-------------------------------------|----------------|
| Before You Start     How to Install |                |
| 3. Operation                        |                |
| Specifications                      | 3 <sup>2</sup> |

## 1. Before You Start

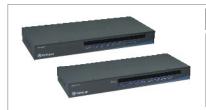

### **Package Contents**

- TK-803R/TK-1603R
- · Quick Installation Guide
- · Rack mount kit
- AC Power Adapter (9V DC, 1A)

## **System Requirements**

- PS/2 or USB Keyboard
- PS/2 or USB Mouse
- VGA Compatible Monitor
- KVM cables
- Windows 98SE/ME/2000/2003 Server, Linux, and Mac

## **Application**

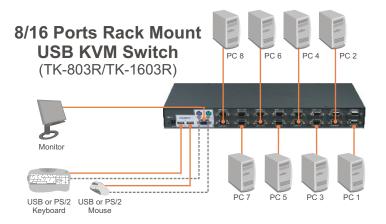

## 2. How to Install

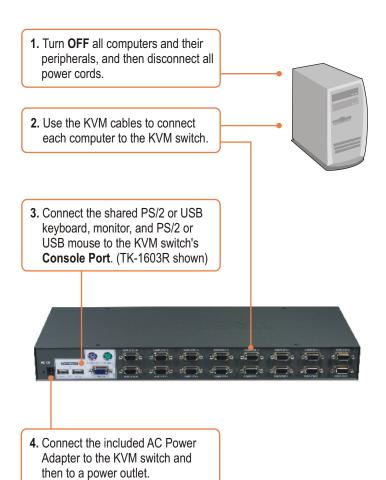

**5.** Turn **ON** the connected computers one-by-one and wait until each computer's desktop appears.

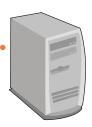

## **Rack Mount**

The KVM Switch can be mounted in an EIA standard-size, 19-inch rack, which can be placed in a wiring closet with other equipment.

Note: If you would like to mount the KVM switch to a EIA 19" equipment rack, install the included mounting brackets to the sides of the KVM switch, secure them with the screws provided, and then mount the KVM switch to the equipment rack with the hardware provided by the equipment rack manufacturer.

**6.** Attach the mounting brackets to both sides of the switch and secure them with the provided screws.

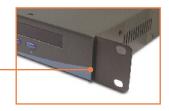

7. Carefully position the switch onto the rack. Align the bracket to the screw holes on the rack, then use the screws provided with the equipment rack to mount the switch.

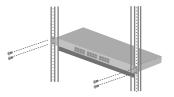

Your installation is now complete.

## 3. Operation

Note: To switch between computers, you can use the front-panel push buttons or the Hot Key commands.

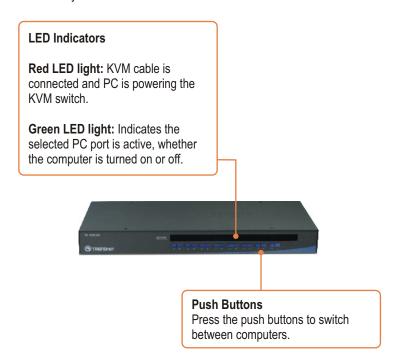

### **Hot-Key Commands**

A keyboard hot-key command consists of three keystrokes:

### Hot-Key command = ScrLk + ScrLk + Command key(s)

After pressing the ScrLk key, you have 2 seconds to press the ScrLk key again. You then have another 2 seconds to press a command key. If you do not press a key within 2 seconds, the switch will exit hot-key mode.

To select a specific PC port:

#### For TK-803R

For example, to Select Port 1 on the TK-803R you hit the following key sequence:

#### For TK-1603R

For example, to select **Port 1** on the TK-1603R you hit the following key sequence:

To select port 10 on the TK-1603, hit the following key sequence:

#### **MAC USERS**

Standard PC Keyboard to MAC Keyboard mapping information:

For a list of all the Hot-Key commands, please see the Quick Reference Sheet.

| Quick Reference Sheet for TK-803R/TK-1603R                |                                                                        |                                                                        |                                                                                                    |  |
|-----------------------------------------------------------|------------------------------------------------------------------------|------------------------------------------------------------------------|----------------------------------------------------------------------------------------------------|--|
| Command                                                   | Hot-Keys                                                               | Front-Panel<br>Buttons                                                 | Description                                                                                                  |  |
| Select PC                                                 | TK-803R                                                                | Press the Push Button<br>for a specific port to<br>switch to that port | Select the active PC channel                                                                                 |  |
| Next lower channel                                        | ScrLk + ScrLk + Arrow up)                                              |                                                                        | Select the next lower PC channel                                                                             |  |
| Next higher channel                                       | ScrLk + ScrLk + (Arrow down)                                           |                                                                        | Select the next higher PC channel                                                                            |  |
| Autoscan Beep<br>Sound On/Off                             | ScrLk + ScrLk + B                                                      |                                                                        | Toggle On/Off beep sound during Autoscan mode.                                                               |  |
| Mouse/Keyboard<br>Reset KVM                               | ScrLk + ScrLk + END                                                    |                                                                        | Resets Mouse/Keyboard                                                                                        |  |
| Restore to Factory<br>Defaults                            | ScrLk + ScrLk + R                                                      |                                                                        | Restore to Factory Defaults                                                                                  |  |
| Define Hotkey<br>Sequence<br>(default = ScrLK +<br>ScrLK) | ScrLk + ScrLk + H + Y Y = Scroll Lock, Caps Lock, Esc, F12 or Num Lock |                                                                        | Select the hotkey preceding sequence among 5 options                                                         |  |
| Autoscan                                                  | ScrLk + ScrLk + S                                                      |                                                                        | Autoscan through every connected channel for quick screen browsing of each channel                           |  |
| Autoscan with<br>Programmable<br>Delay Time               | ScrLk   +   ScrLk   +   S +   X       (X) = 0 - 9                      |                                                                        | Autoscan through every connected channel for quick screen browsing of each channel in intervals of X seconds |  |
| Stop Autoscan                                             | Press any key on keyboard                                              | Press any button                                                       | Terminate Autoscan activity                                                                                  |  |

Note: If you have defined a different hotkey preceding sequence key (e.g. Caps Lock, Esc, F12), press that button instead of scroll lock. For example, if you want to turn off beep and have defined the hotkey preceding sequence key as F12, press F12 + F12 + B.

# **Specifications**

| Management:                         | TK-803R: 8 computers<br>TK-1603R: 16 computers                                                                                                    |  |
|-------------------------------------|----------------------------------------------------------------------------------------------------|--|
| Console Port Connectors:            | 1 x USB keyboard Type A 1 x USB mouse Type A 1 x PS/2 keyboard 6-pin mini din female 1 x PS/2 mouse 6-pin mini din female 1 x VGA HDB 15-pin female |  |
| PC Port Connectors:<br>(all female) | TK-803R: 8 x VGA HDB 15-pin<br>TK-1603R: 16 x VGA HDB 15-pin                                                                                        |  |
| VGA Resolution:                     | 2048 x 1536                                                                                                    |  |
| Port Selection:                     | Push Button and Hot-Key Commands                                                                                                    |  |
| LED Segment:                        | Per Port : PC Link (Green) ; PC Active (Red)                                                                                                    |  |
| Keyboard State:                     | Saved and restored                                                                                                    |  |
| Auto-Scan Intervals:                | 10 ~ 100 seconds                                                                                                    |  |
| Power:                              | PS/2 Interface Power<br>USB Interface Power<br>External AC Power Adapter : 9V DC, 1A                                                                |  |
| Size (19" Rack mount):              | 1RU                                                                                                    |  |
| Dimensions:                         | 405 x 163 x 44 mm (15.94 x 6.42 x 1.74 in.)                                                                                                    |  |
| Weight:                             | TK-803R : 1.84 kg (4.05 lbs)<br>TK-1603R : 2.04 kg (4.5 lbs)                                                                                        |  |
| Operating Temperature:              | 0°C ~ 40°C (32°F ~104°F)                                                                                                    |  |
| Storage Temperature:                | -20°C ~ 60°C (-4°F ~ 140°F)                                                                                                    |  |
| Humidity:                           | 0%~90%, Non-Condensing                                                                                                    |  |
| Certifications:                     | FCC and CE                                                                                                    |  |

## **Troubleshooting**

#### Q1: Do I need to use the included external AC adapter?

A1: It is recommended that you use the included external AC adapter with the TK-803R/TK-1603R KVM switch.

# Q2: I have the KVM switch connected properly, but my USB keyboard and mouse don't work.

A2: First, make sure your USB port is working properly by testing it with your other USB devices. Second, once you confirm that the USB port is functional, please reboot your computers, and try to use the KVM switch again. Third, if your computer is running Windows 98SE, you may need to download and install the USB hot fix. Please go to this link for download and installation instructions: <a href="http://support.microsoft.com/kb/q240075">http://support.microsoft.com/kb/q240075</a>. Once the hot fix is installed, follow the installation instructions in Section 2.

# Q3: Can I connect or disconnect the KVM cables while the computers are turned on?

**A3:** Yes, you can connect or disconnect the KVM cables while the computers are turned on, because the interface is Hot-Pluggable.

# Q4: Will the KVM switch restore the keyboard settings when switching between computers?

A4: Yes, the KVM switch will restore the keyboard settings when switching between computers. (i.e.: Caps Lock, Num Lock, etc.)

### Q5: How do I switch from one computer to another with the KVM switch?

**A5:** You can switch PCs by pressing the push button on the KVM switch or by using the Hot-Key commands. Go to Section 3 Operation for more information.

#### Q6: How to upgrade new firmware to my KVM switch?

**A6:** Please go to the TRENDnet website (www.trendnet.com) to check if there is a new firmware available for your KVM switch and follow the installation procedure to perform the update.

If you still encounter problems or have any questions regarding the TK-803R/TK-1603R please contact TRENDnet's Technical Support Department.

#### **Limited Warranty**

TRENDnet warrants its products against defects in material and workmanship, under normal use and service, for the following lengths of time from the date of purchase.

TK-803R/TK-1603R - 2-Year Warranty

If a product does not operate as warranted above during the applicable warranty period, TRENDnet shall, at its option and expense, repair the defective product or part, deliver to customer an equivalent product or part to replace the defective item, or refund to customer the purchase price paid for the defective product. All products that are replaced will become the property of TRENDnet. Replacement products may be new or reconditioned.

TRENDnet shall not be responsible for any software, firmware, information, or memory data of customer contained in, stored on, or integrated with any products returned to TRENDnet pursuant to any warranty.

There are no user serviceable parts inside the product. Do not remove or attempt to service the product by any unauthorized service center. This warranty is voided if (i) the product has been modified or repaired by any unauthorized service center, (ii) the product was subject to accident, abuse, or improper use (iii) the product was subject to conditions more severe than those specified in the manual.

Warranty service may be obtained by contacting TRENDnet office within the applicable warranty period for a Return Material Authorization (RMA) number, accompanied by a copy of the dated proof of the purchase. Products returned to TRENDnet must be pre-authorized by TRENDnet with RMA number marked on the outside of the package, and sent prepaid, insured and packaged appropriately for safe shipment.

WARRANTIES EXCLUSIVE: IF THE TRENDnet PRODUCT DOES NOT OPERATE AS WARRANTED ABOVE, THE CUSTOMER'S SOLE REMEDY SHALL BE, AT TRENDnet'S OPTION, REPAIR OR REPLACEMENT. THE FOREGOING WARRANTIES AND REMEDIES ARE EXCLUSIVE AND ARE IN LIEU OF ALL OTHER WARRANTIES, EXPRESSED OR IMPLIED, EITHER IN FACT OR BY OPERATION OF LAW, STATUTORY OR OTHERWISE, INCLUDING WARRANTIES OF MERCHANTABILITY AND FITNESS FOR A PARTICULAR PURPOSE. TRENDNET NEITHER ASSUMES NOR AUTHORIZES ANY OTHER PERSON TO ASSUME FOR IT ANY OTHER LIABILITY IN CONNECTION WITH THE SALE, INSTALLATION MAINTENANCE OR USE OF TRENDNET'S PRODUCTS.

TRENDNET SHALL NOT BE LIABLE UNDER THIS WARRANTY IF ITS TESTING AND EXAMINATION DISCLOSE THAT THE ALLEGED DEFECT IN THE PRODUCT DOES NOT EXIST OR WAS CAUSED BY CUSTOMER'S OR ANY THIRD PERSON'S MISUSE, NEGLECT, IMPROPER INSTALLATION OR TESTING, UNAUTHORIZED ATTEMPTS TO REPAIR OR MODIFY, OR ANY OTHER CAUSE BEYOND THE RANGE OF THE INTENDED USE, OR BY ACCIDENT, FIRE, LIGHTNING, OR OTHER HAZARD.

LIMITATION OF LIABILITY: TO THE FULL EXTENT ALLOWED BY LAW TRENDNET ALSO EXCLUDES FOR ITSELF AND ITS SUPPLIERS ANY LIABILITY, WHETHER BASED IN CONTRACT OR TORT (INCLUDING NEGLIGENCE), FOR INCIDENTAL, CONSEQUENTIAL, INDIRECT, SPECIAL, OR PUNITIVE DAMAGES OF ANY KIND, OR FOR LOSS OF REVENUE OR PROFITS, LOSS OF BUSINESS, LOSS OF INFORMATION OR DATE, OR OTHER FINANCIAL LOSS ARISING OUT OF OR IN CONNECTION WITH THE SALE, INSTALLATION, MAINTENANCE, USE, PERFORMANCE, FAILURE, OR INTERRUPTION OF THE POSSIBILITY OF SUCH DAMAGES, AND LIMITS ITS LIABILITY TO REPAIR, REPLACEMENT, OR REFUND OF THE PURCHASE PRICE PAID, AT TRENDNET'S OPTION. THIS DISCLAIMER OF LIABILITY FOR DAMAGES WILL NOT BE AFFECTED IF ANY REMEDY PROVIDED HEREIN SHALL FAIL OF ITS ESSENTIAL PURPOSE.

Governing Law: This Limited Warranty shall be governed by the laws of the state of California.

AC/DC Power Adapter, Cooling Fan, Power Supply, and Cables carry a 1 Year Warranty

#### Certifications

This equipment has been tested and found to comply with FCC and CE Rules. Operation is subject to the following two conditions:

- (1) This device may not cause harmful interference.
- (2) This device must accept any interference received. Including interference that may cause undesired operation.

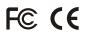

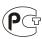

Waste electrical and electronic products must not be disposed of with household waste. Please recycle where facilities exist. Check with you Local Authority or Retailer for recycling advice.

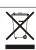

NOTE: THE MANUFACTURER IS NOT RESPONSIBLE FOR ANY RADIO OR TV INTERFERENCE CAUSED BY UNAUTHORIZED MODIFICATIONS TO THIS EQUIPMENT. SUCH MODIFICATIONS COULD VOID THE USER'S AUTHORITY TO OPERATE THE EQUIPMENT.

#### **ADVERTENCIA**

En todos nuestros equipos se mencionan claramente las caracteristicas del adaptador de alimentacón necesario para su funcionamiento. El uso de un adaptador distinto al mencionado puede producir daños fisicos y/o daños al equipo conectado. El adaptador de alimentación debe operar con voltaje y frecuencia de la energia electrica domiciliaria existente en el pais o zona de instalación.

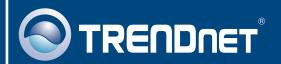

# TRENDnet Technical Support

#### US · Canada

Toll Free Telephone: 1(866) 845-3673

24/7 Tech Support

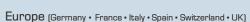

Toll Free Telephone: +00800 60 76 76 67

English/Espanol - 24/7

Francais/Deutsch - 11am-8pm, Monday - Friday MET

#### Worldwide

Telephone: +(31) (0) 20 504 05 35

English/Espanol - 24/7

Francais/Deutsch - 11am-8pm, Monday - Friday MET

## **Product Warranty Registration**

Please take a moment to register your product online. Go to TRENDnet's website at http://www.trendnet.com

## TRENDNET

20675 Manhattan Place Torrance, CA 90501 USA